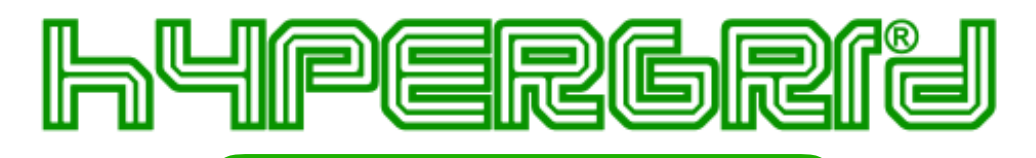

# **HyperMail**

## **Manuale per il Servizio di Posta Sicura HyperMail**

#### **Utilizzo della casella di posta da WebMail:**

Il servizio HyperMail può essere usato in modalità WebMail, senza alcuna configurazione e senza client. L'accesso avviene da un comune browser Web: è sufficiente collegarsi all'indirizzo **https:// mail.hypergrid.it** ed eseguire l'accesso, utilizzando come nome utente l'intero indirizzo email comprensivo della parte di dominio @hypermail.it e come password quella ricevuta via email in fase di registrazione della nuova casella.

## **Configurazione del client di posta per il servizio HyperMail**

Per usare la casella Posta Sicura del servizio **HyperMail** (con indirizzo del tipo nomeutente@hypermail.it ) da un comune client di posta è necessario configurare il relativo account con i seguenti parametri corretti.

**Protocollo per ricezione:** IMAP **Server della Posta in Arrivo IMAP:** *mail.hypergrid.it, porta 993* **Crittografia server della Posta in Arrivo:** SSL

**Protocollo per ricezione:** POP3 **Server della Posta in Arrivo: Company of the Control of Server della Posta in Arrivo: Company of the Control Crittografia server della Posta in Arrivo:** SSL

**Protocollo per invio:** SMTP **Server della Posta in Uscita:** metal mail.hypergrid.it, porta 587 **Crittografia server della Posta in Uscita:** SSL Autenticazione: **Autenticazione: Richiesta**, username e password

 come per posta in arrivo **Nome utente:** nomecasella@hypermail.it

### **Configurazione per Microsoft Outlook**

Per inserire nel client un nuovo account di posta elettronica, scegliere la voce **Impostazioni account..** dal menu **Strumenti**. Successivamente, nella scheda **Posta elettronica** fare clic su **Nuovo…** 

Dopo aver scelto di creare un account "**Microsoft Exchange**, **POP3**, **IMAP** o **HTTP**", spuntare nella schermata successiva la dicitura **Configura manualmente le impostazioni del server o tipi di server aggiuntivi** e fare clic su **Avanti**.

Scegliere poi la voce **Posta elettronica internet** e proseguire.

Nella schermata successiva compilare i campi con i parametri sopra riportati come mostrato nelle immagini seguenti e quindi fare clic su "**Altre impostazioni..**".

Nella scheda **Server della posta in uscita** spuntare la voce **Il server della posta in uscita (SMTP) richiede l'autenticazione** e scegliere **Utilizza le stesse impostazioni del server della posta in arrivo**.

Per utilizzare una connessione sicura, aprire la scheda **Impostazioni avanzate**. Nei menu a tendina relativi alla crittografia, scegliere **SSL** sia per la posta in arrivo, sia per la posta in uscita. Impostare quindi le porte corrette (**IMAP 993**, **SMTP 587**) e fare clic su **OK** per completare la procedura di creazione del nuovo account.

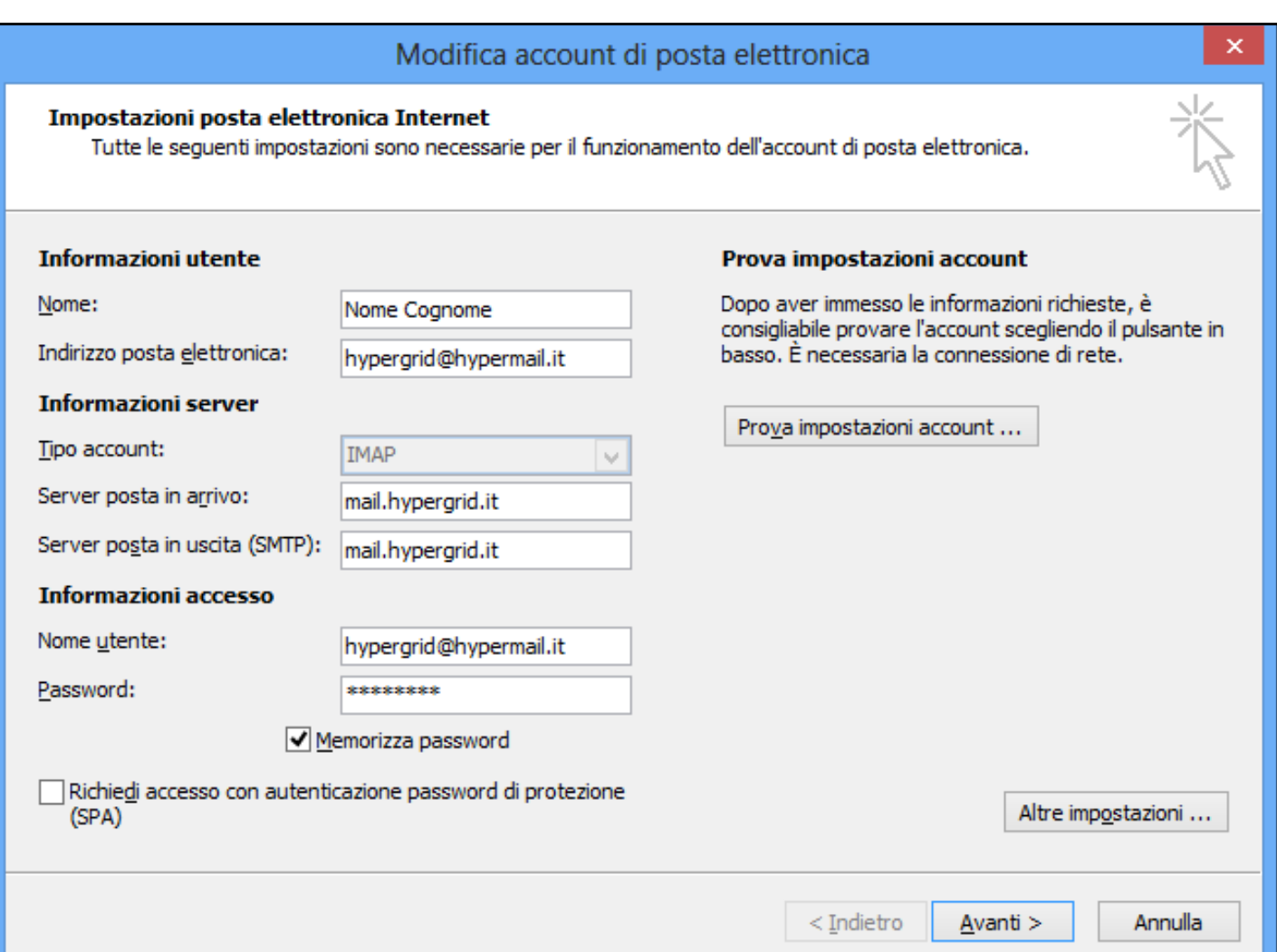

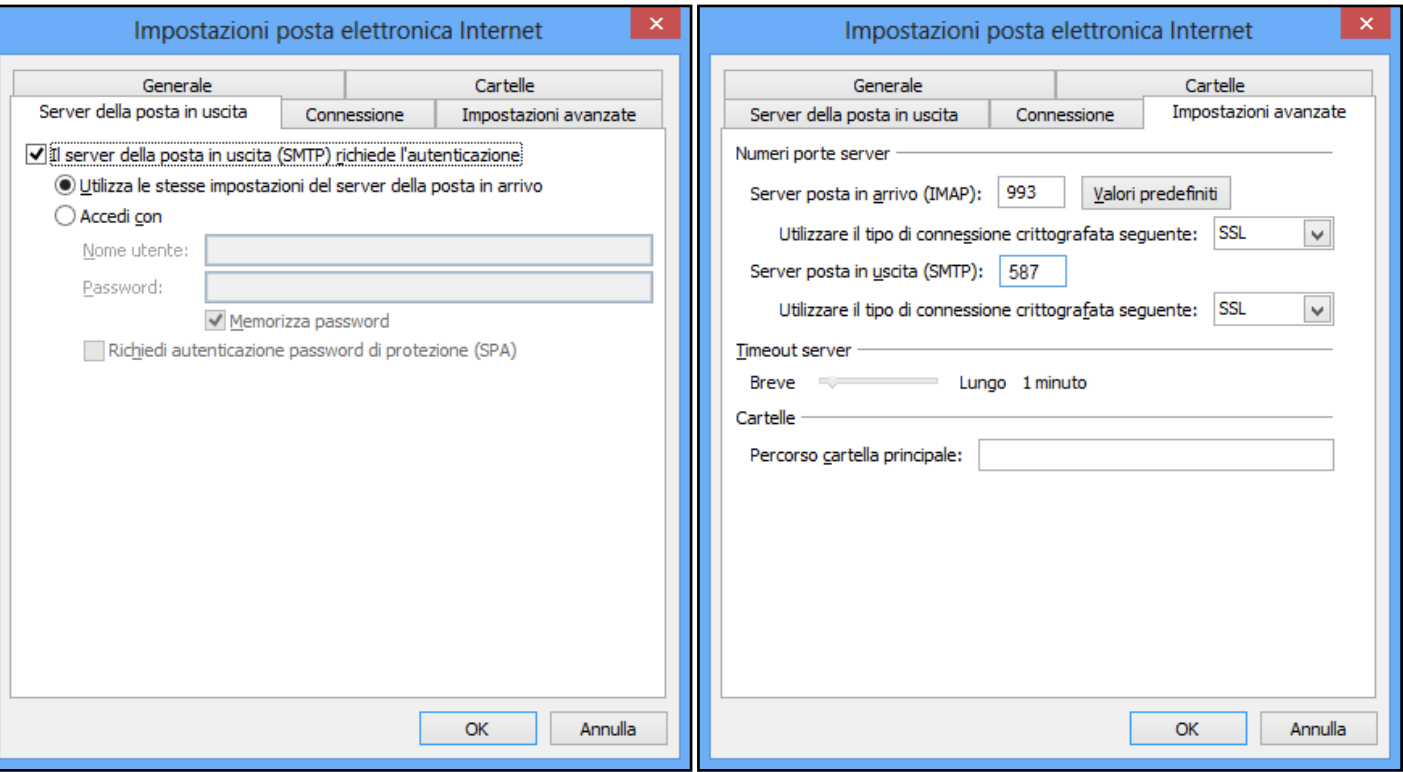

#### **Configurazione per Mozilla Thunderbird**

Per inserire un nuovo account di posta elettronica, scegliere la voce **Impostazioni Account..** dal menù **Strumenti**. Nella finestra che compare, fare clic sul pulsante **Azioni Account** e scegliere **Aggiungi account di posta..**.

Nella nuova schermata inserire i dati richiesti e fare clic su **Continua**.

Fare ora clic sul pulsante **Configurazione manuale** appena comparso e impostare quanto segue: • **IMAP** dal menù a tendina etichettato come **In entrata**;

- **mail.hypergrid.it** come server di posta, sia in entrata (IMAP) che in uscita (SMTP);
- Scegliere porta **993** in entrata, **465** in uscita;
- Impostare **SSL/TLS** dal menù a tendina etichettato come **SSL** per la posta in entrata e per la posta in uscita;
- Impostare **Rilevazione automatica** nei menu a tendina relativi l'autenticazione della posta in entrata della posta in uscita.

Infine inserire il proprio nome utente nella forma **nomecasella@hypermail.it** e terminare l'operazione facendo clic su **Riesaminare** e quindi su **Fatto**.

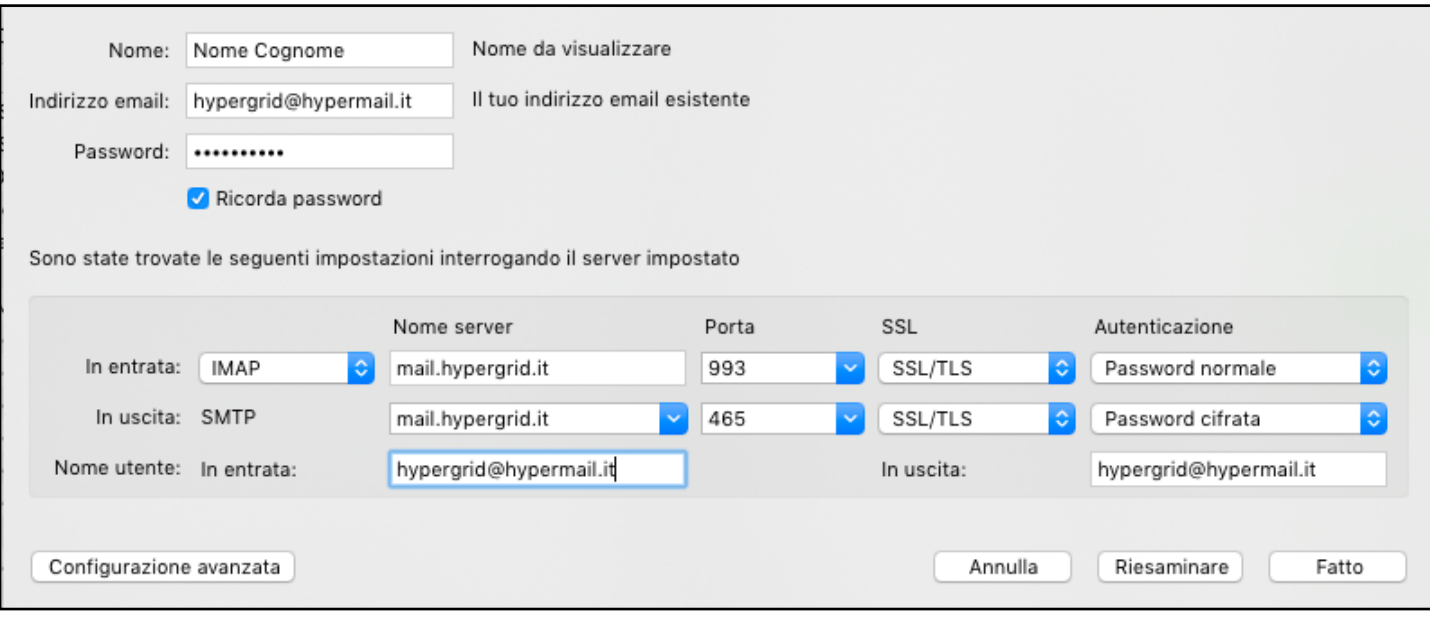

Successivamente tornare nella schermata **Impostazioni account**, nella porzione sinistra selezionare l'ultima voce **Server in uscita (SMTP)**, selezionare l'account appena aggiunto nel riquadro di destra e cliccare sul tasto **Modifica…**. Modificare la porta inserendo il valore "**587**" al posto di "**465**". Cliccare sul tasto **OK** nelle finestre aperte.

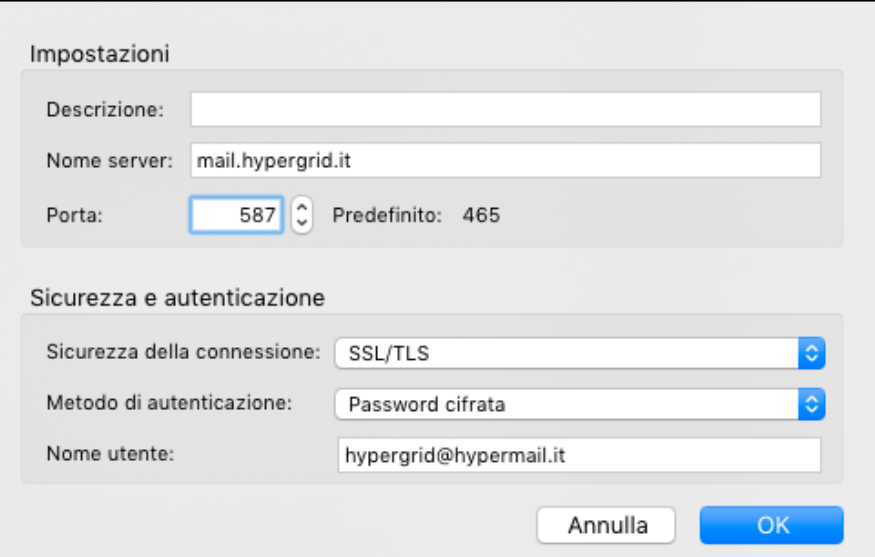